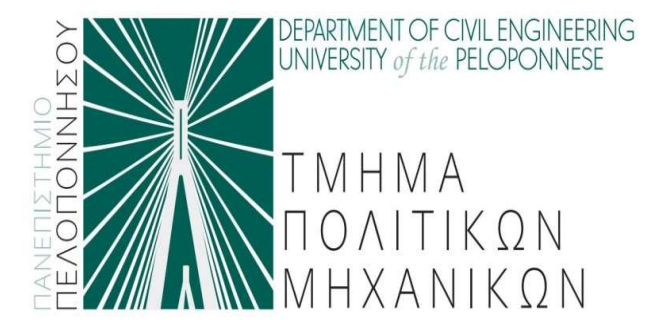

### Πανεπιστήμιο Πελοποννήσου Τμήμα Πολιτικών Μηχανικών

ΣΤΙΝΗΜΑ<br>ΣΤΙΣ ΜΗΜΑ **Τμήμα Πολιτικών Μηχανικών**<br>Στις διαφάνειες που ακολουθούν προτείνονται<br>γενικές κατευθύνσεις που θα μπορούσαν να ΚΑΤΜΗΜΑ<br>ΣΤΙΚΑΝ ΚΑΤΑΙΤΙΚΩΝ **Τμήμα Πολιτικών Μηχανικών**<br>Στις διαφάνειες που ακολουθούν προτείνονται<br>γενικές κατευθύνσεις που θα μπορούσαν να<br>αξιοποιηθούν στο πλαίσιο της εξ αποστάσεως Πανεπιστήμιο Πελοποννήσου<br>Στις διαφάνειες που ακολουθούν προτείνονται<br>γενικές κατευθύνσεις που θα μπορούσαν να<br>αξιοποιηθούν στο πλαίσιο της εξ αποστάσεως<br>γραπτής εξέτασης. *EXAMPANA ΠΟΛΙΤΙΚΩΝ ΠΑΝΕΠΙστήμιο Γ<br>Στις διαφάνειες που ακολουθού<br>γενικές κατευθύνσεις που θα<br>αξιοποιηθούν στο πλαίσιο της ε<br>γραπτής εξέτασης.*<br>Σημενώνεται ότι οι κατευθύνσε Στις διαφάνειες που ακολουθούν προτείνονται<br>γενικές κατευθύνσεις που θα μπορούσαν να<br>αξιοποιηθούν στο πλαίσιο της εξ αποστάσεως<br>γραπτής εξέτασης.<br>Σημειώνεται ότι οι κατευθύνσεις αυτές είναι<br>ενδεικτικές και ότι σε κάθε μάθ Στις διαφάνειες που ακολουθούν προτείνονται<br>γενικές κατευθύνσεις που θα μπορούσαν να<br>αξιοποιηθούν στο πλαίσιο της εξ αποστάσεως<br>γραπτής εξέτασης.<br>Σημειώνεται ότι οι κατευθύνσεις αυτές είναι<br>ενδεικτικές και ότι σε κάθε μάθ

znς υιαφανειες που ακολουθούν προτεινονται<br>γενικές κατευθύνσεις που θα μπορούσαν να<br>αξιοποιηθούν στο πλαίσιο της εξ αποστάσεως<br>γραπτής εξέτασης.<br>Σημειώνεται ότι οι κατευθύνσεις αυτές είναι<br>ενδεικτικές και ότι σε κάθε μάθη γενικες κατευσυνσεις που σα μποροι<br>αξιοποιηθούν στο πλαίσιο της εξ αποι<br>γραπτής εξέτασης.<br>Σημειώνεται ότι οι κατευθύνσεις αυτ<br>ενδεικτικές και ότι σε κάθε μάθι<br>ακολουθηθούν οι λεπτομερείς οδηγίες<br>αναρτήσει κάθε διδάσκων/εξ

# Προτεινόμενος Αναγκαίος εξοπλισμός

• Υπολογιστής (desktop ή laptop) με σύνδεση στο διαδίκτυο.

– Προτείνεται να υπάρχει και δυνατότητα σύνδεσης μέσω δικτύου κινητής τηλεφωνίας ως επικουρική σύνδεση σε περίπτωση τεχνικού προβλήματος της κύριας σύνδεσης.

- Μικρόφωνο / ακουστικά ή ηχεία.
- Κάμερα, η οποία θα μπορεί στη διάρκεια της εξέτασης να απεικονίζει τον φοιτητή και το χώρο κοντά στο γραπτό του (αν απαιτηθεί).
- Η κάμερα θα χρησιμοποιηθεί για την ταυτοποίηση κάθε φοιτητή και για την επιτήρηση της εξέτασης (αν απαιτηθεί).

# Εξέταση από απόσταση

– Εξέταση από απόσταση<br>• Η ανάθεση των θεμάτων από τον διδάσκοντα και η υποβολή<br>των απαντήσεων από τους συμμετέχοντες φοιτητές, θα γίνουν<br>μέσω του εργαλείου «Εργασίες» της πλατφόρμας e-class. των απαντήσεων από τους συμμετέχοντες φοιτητές, θα γίνουν μέσω του εργαλείου «Εργασίες» της πλατφόρμας e-class. • Η ανάθεση των θεμάτων από τον διδάσκοντα και η υποβολή<br>των απαντήσεων από τους συμμετέχοντες φοιτητές, θα γίνουν<br>μέσω του εργαλείου «Εργασίες» της πλατφόρμας e-class.<br><sup>Προσθέστε το σωστό https://eclass.uop.gr</sup><br>• Αν απαι

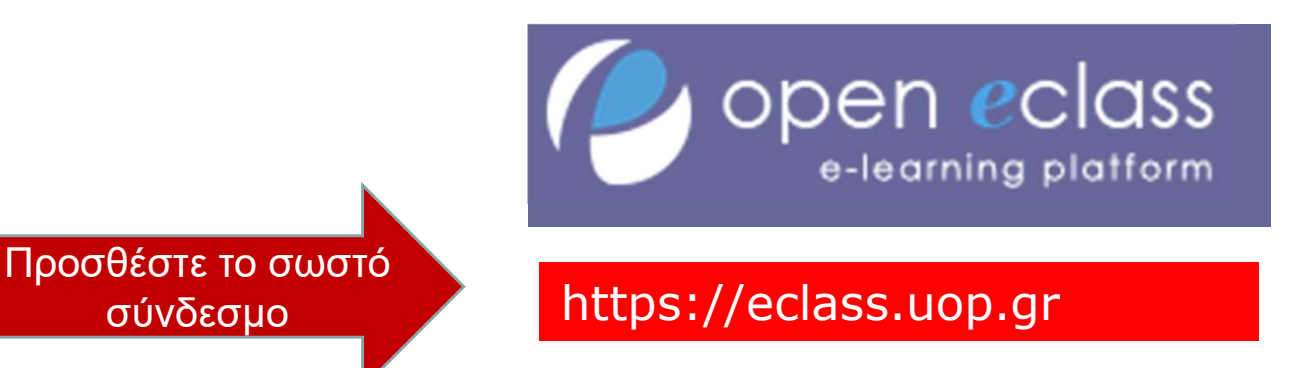

- επιτήρησή τους κατά τη διάρκεια της εξέτασης, θα γίνουν με χρήση της εφαρμογής που θα ανακοινωθεί από τον **Προσθέστε το σωστό<br>
- σύνδεσμο**<br>
• Αν απαιτηθεί ταυτοποίηση των συμμετεχόντων φοιτητών και<br>
επιτήρησή τους κατά τη διάρκεια της εξέτασης, θα γίνουν με<br>
χρήση της εφαρμογής που θα ανακοινωθεί από τον<br>
διδάσκοντα/εξεταστή.
- χρήση του προγράμματος CamScanner.

- Εγκαταστήστε δωρεάν στο κινητό τηλέφωνό σας, από το Google play store ή από το Αpp store την εφαρμογή **CamScanner** Welcome to CamScanner
- εφαρμογή και επιλέξτε Use Now.

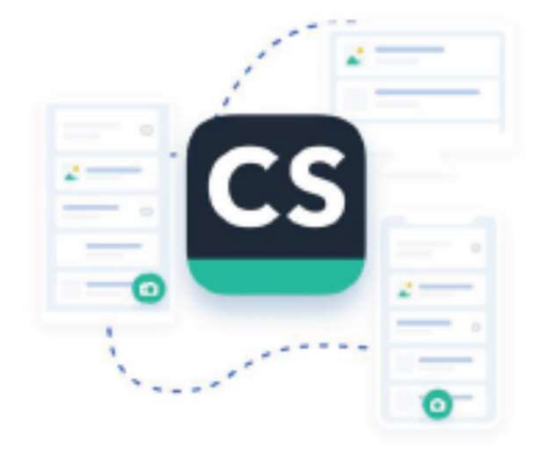

• EKTE $\lambda$ έστε την scan and manage documents and useful<br>
information here, view them whenever you

 $\circ$ 

◁

 $\Box$ 

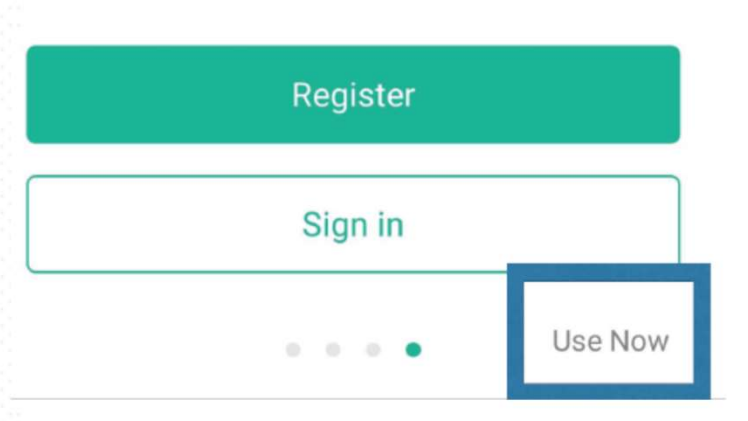

- Ευθυγραμμίστε το τηλέφωνο με την πρώτη σελίδα και πατήστε το εικονίδιο της κάμερας για να την φωτογραφήσετε.
- Ευθυγραμμίστε το τηλέφωνο με την πρώτη σελίδα και<br>• Ευθυγραμμίστε το τηλέφωνο με την πρώτη σελίδα και<br>• Η εφαρμογή τότε σας δίνει τη δυνατότητα μετακινώντας τα<br>• όρια της εικόνας, να επιλέξετε το τμήμα της εικόνας που<br>• όρια της εικόνας, να επιλέξετε το τμήμα της εικόνας που επιθυμείτε να σαρωθεί. • Ευθυγραμμίστε το τηλέφωνο με την πρώτη σελίδα και<br>πατήστε το εικονίδιο της κάμερας για να την φωτογραφήσετε.<br>• Η εφαρμογή τότε σας δίνει τη δυνατότητα μετακινώντας τα<br>όρια της εικόνας, να επιλέξετε το τμήμα της εικόνας • Ευθυγραμμίστε το τηλέφωνο με την πρώτη σελίδα και<br>- πατήστε το εικονίδιο της κάμερας για να την φωτογραφήσετε.<br>- Η εφαρμογή τότε σας δίνει τη δυνατότητα μετακινώντας τα<br>- όρια της εικόνας, να επιλέξετε το τμήμα της εικό • Η εφαρμογή τότε σας δίνει τη δυνατότητα μετακιν<br>όρια της εικόνας, να επιλέξετε το τμήμα της εικόν<br>επιθυμείτε να σαρωθεί.<br>• Αφού ολοκληρώσετε την παραπάνω διαδικασία,<br>• Η εφαρμογή θα βελτιώσει την ποιότητα της εικόνι<br>αυτ
- 
- αυτόματα.
- 

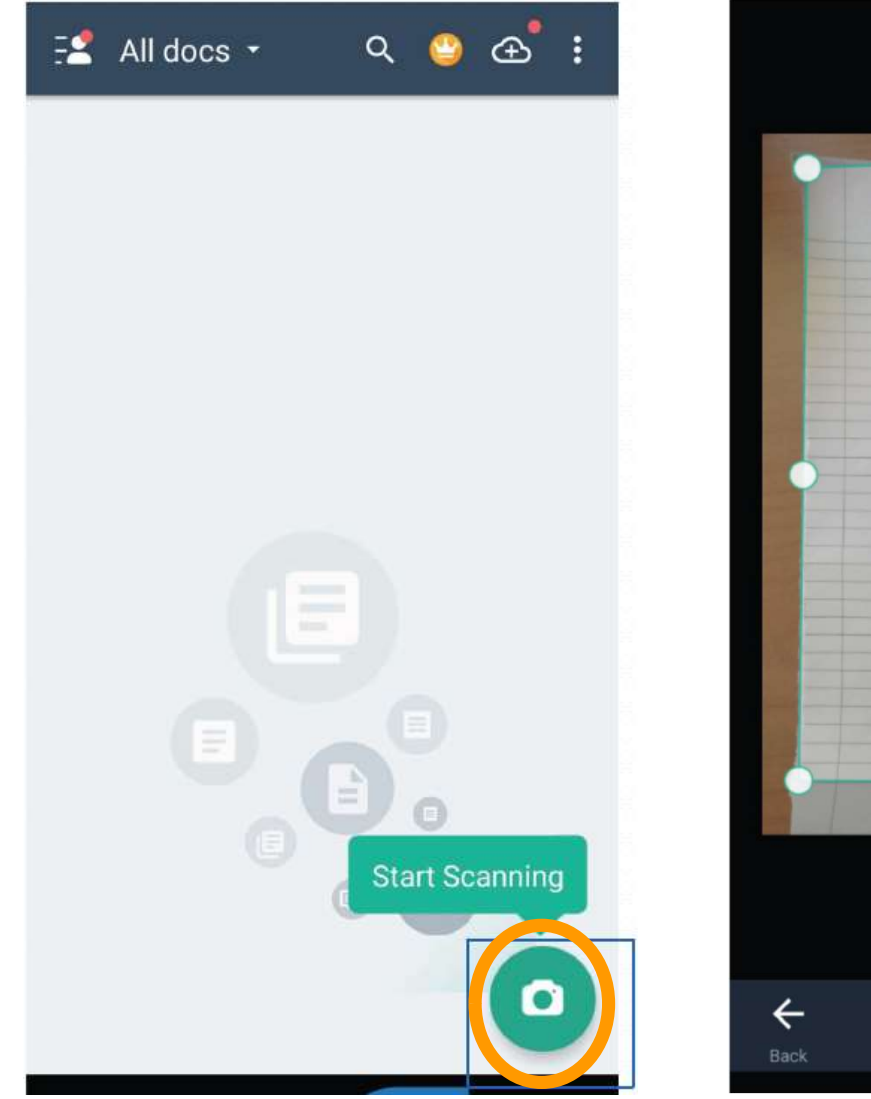

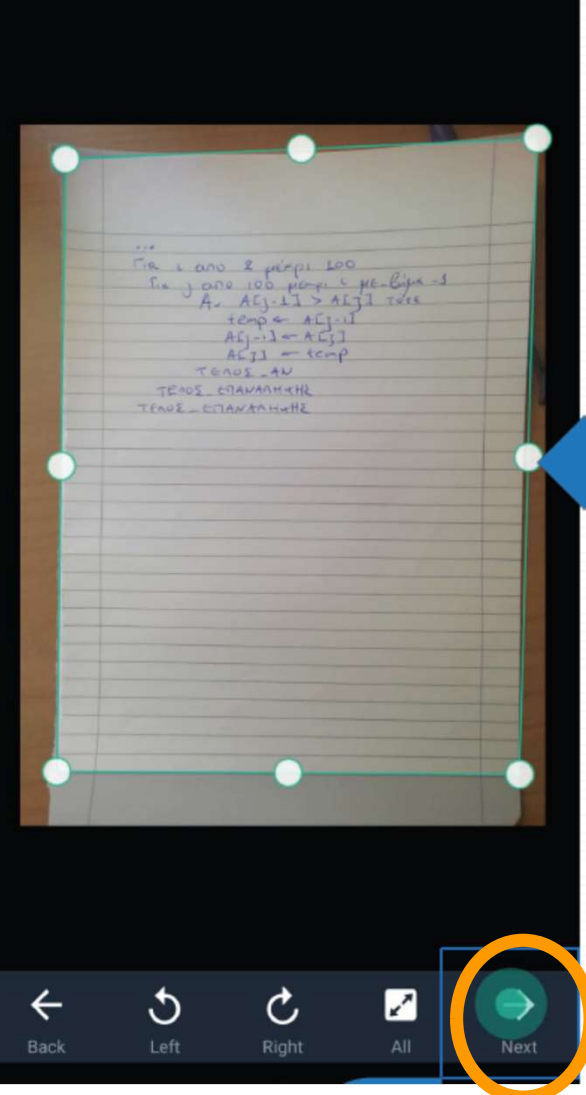

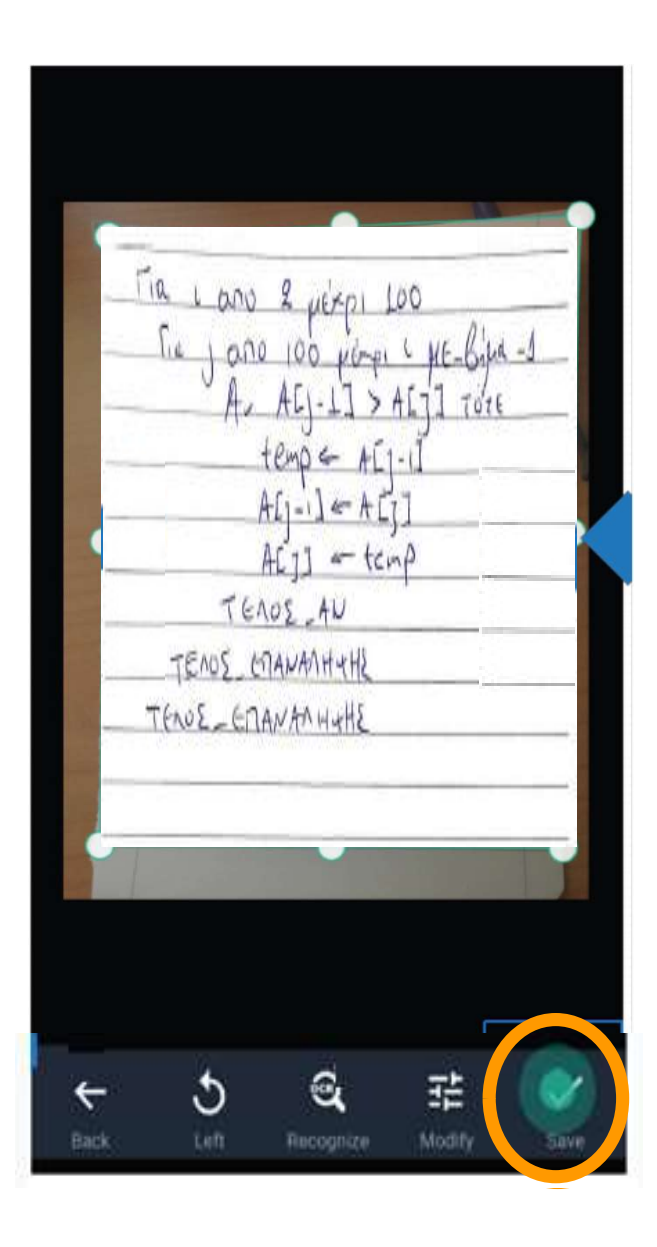

- Για να σαρώσετε τις υπόλοιπες σελίδες του γραπτού σας, πατήστε το εικονίδιο της κάμερας και επαναλάβετε τα προηγούμενα βήματα για όλες τις σελίδες του γραπτού.
- Αφού επιλέξετε το εικονίδιο Save και για την τελευταία σελίδα του γραπτού, πατήστε το εικονίδιο PDF στο πάνω μέρος της οθόνης, ώστε να δημιουργήσετε ένα ενοποιημένο αρχείο PDF • Για να σαρώσετε τις υπόλοιπες σελίδες του γραπτού σας,<br>πατήστε το εικονίδιο της κάμερας και επαναλάβετε τα<br>προηγούμενα βήματα για όλες τις σελίδες του γραπτού.<br>• Αφού επιλέξετε το εικονίδιο Save και για την τελευταία σ
- της εσωτερικής μνήμης του τηλεφώνου σας.

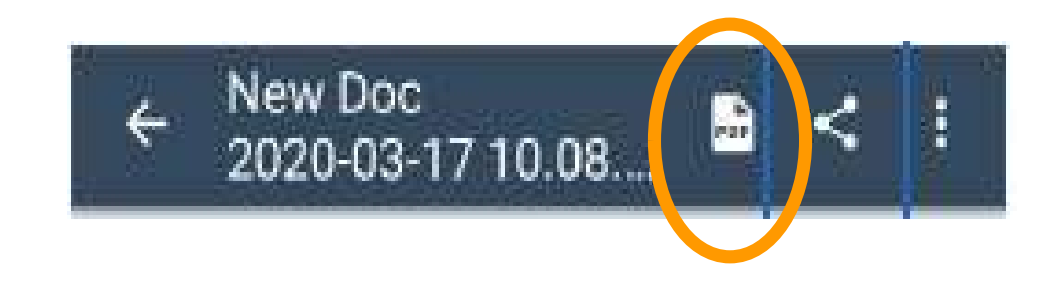